# **Wie bekommen Sie die Adressen aus scan2find auf Ihr Smartphone?**

Zuweilen ist es sinnvoll den Adressdatenbestand der scan2find-Applikation auf dem eigenen Smartphone mitzuführen, um z.B. Kundenbesuche vorzubereiten und eine Routenoptimierung zu starten. Wie schaffen Sie es nun, alle Adressen übersichtlich auf Ihr Smartphone zu senden? Hierzu benötigen Sie eine App, die in der Lage ist, sich mit einer MDB- oder SQL-Datenbank zu verbinden. Ein Beispiel dazu sehen Sie in den folgenden Bildern.

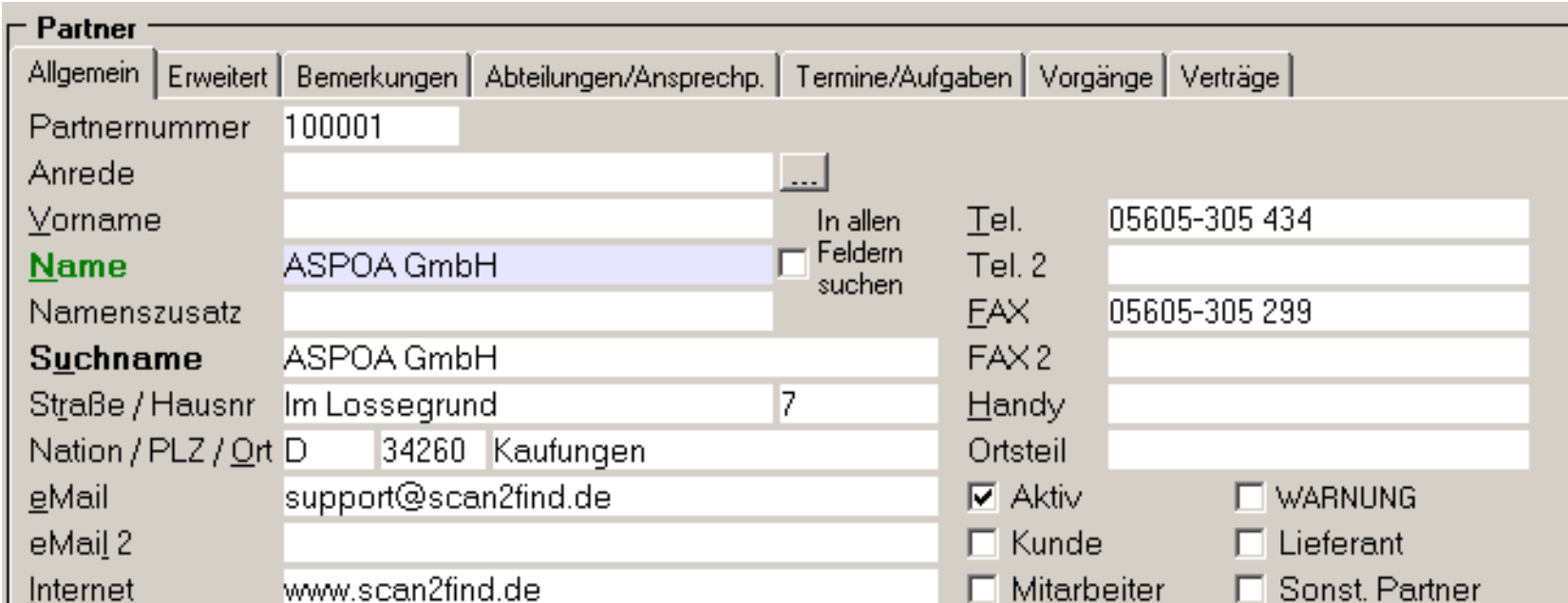

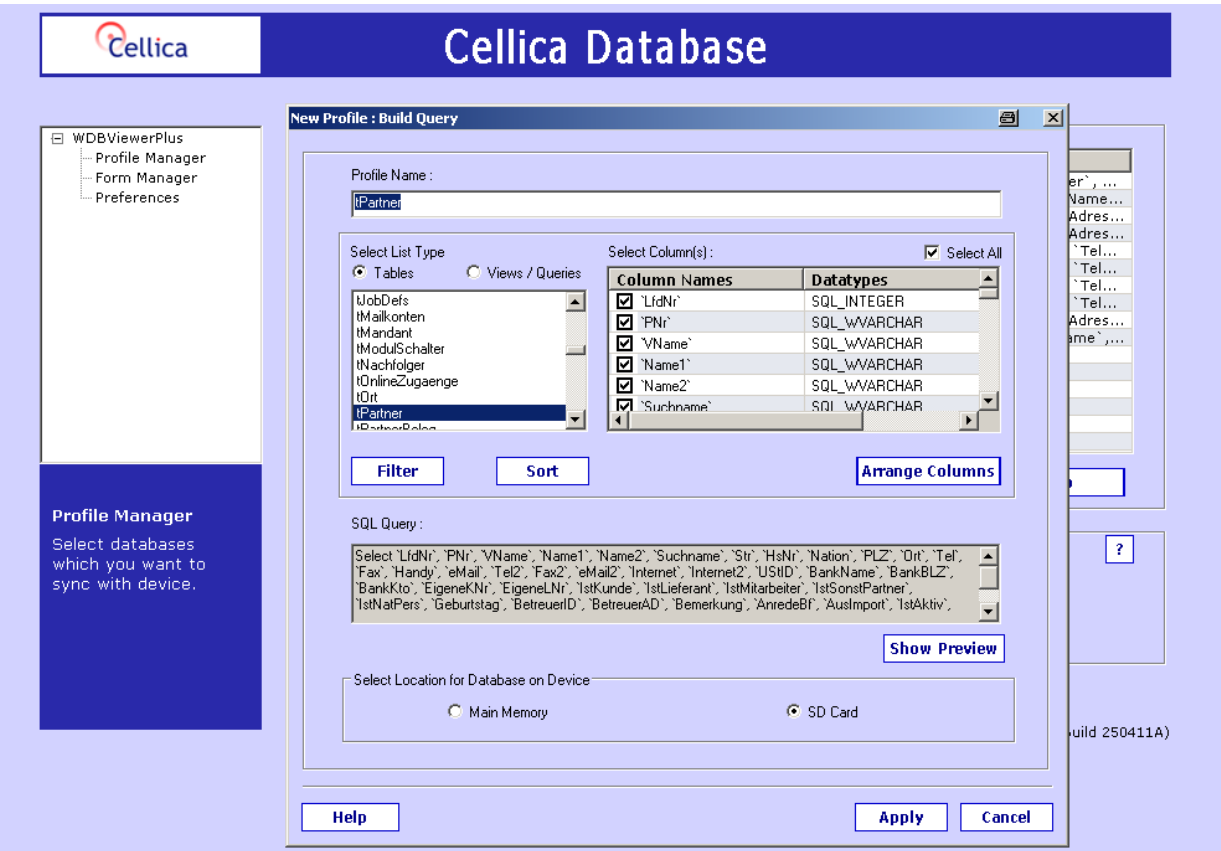

Die Software zur Synchronisation für Ihren PC können Sie für

## **weniger als 50 €**

hier beziehen:

**http://www.cellica.com/bbwdbvp.html**

Mit der Cellica Datenbank stellen Sie eine Verbindung zur scan2find Datenbank im *<Archivverzeichnis>\Database\scan2find.mdb* her. Dann wird die Tabelle "tPartner" ausgewählt. Darin befinden sich die Adressinformationen zu allen Partnern in scan2find. Sie haben die Möglichkeit bestimmte Felder auszuwählen oder auch alle Felder der Tabelle. Die entsprechende SQL-Query wird im Fenster angezeigt. Sie können noch wählen, wohin die Daten auf dem Smartphone abgelegt werden sollen: Main Memory oder SD Card. Zu empfehlen ist immer das Medium, welches über den größten Speicherplatz verfügt. Da die scan2find-Datenbank kennwortgeschützt ist, erfragen Sie das Datenbank Kennwort bitte beim scan2find Kundenservice.

Mittels "Apply" schalten Sie die Synchronisation scharf.

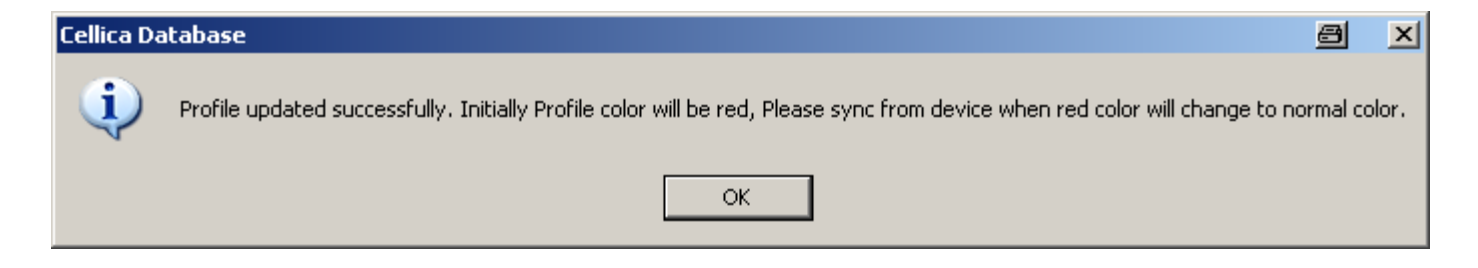

#### Es erscheint dann:

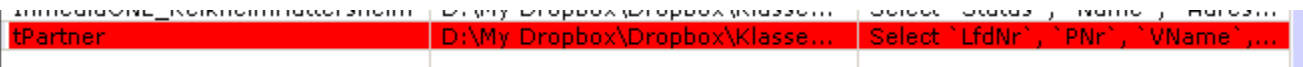

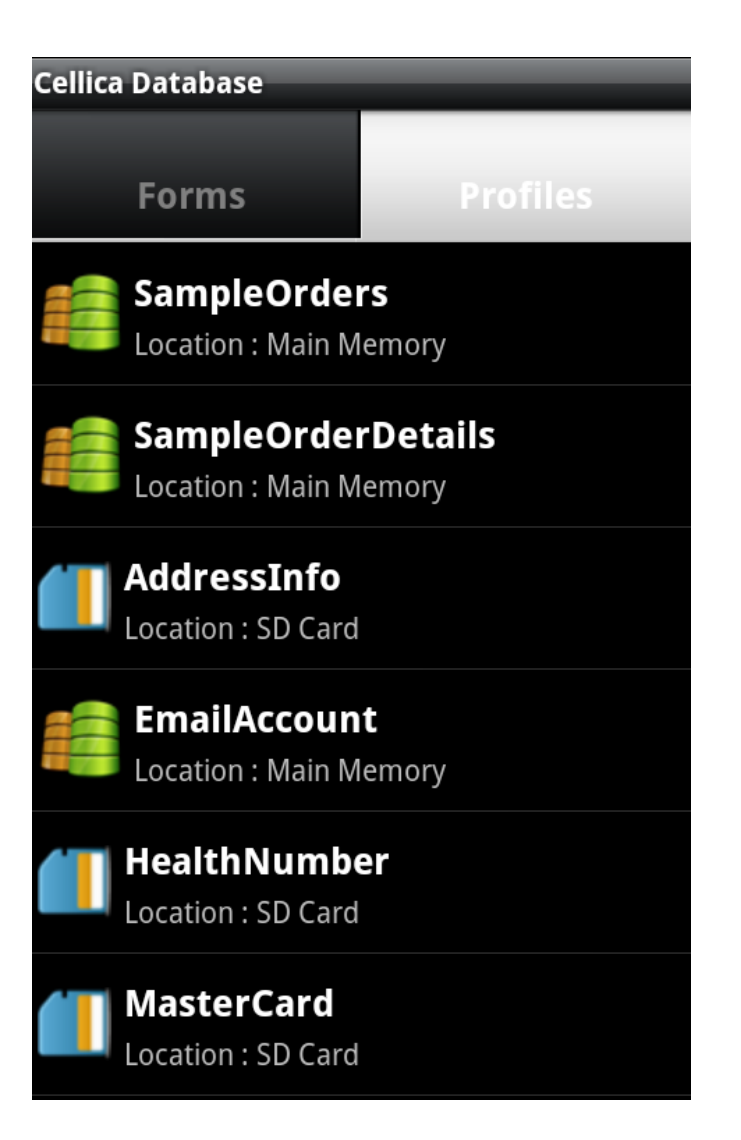

Damit das Senden der Daten funktioniert, muss auf dem Smartphone die App installiert sein, welche die Daten abnimmt.

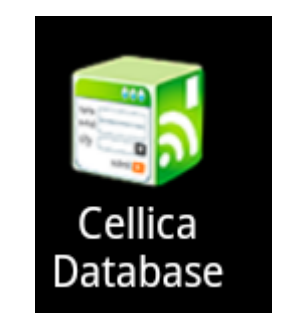

Wenn Sie tPartner anklicken, öffnet sich die Datenbank mit den übertragenen Adressen.

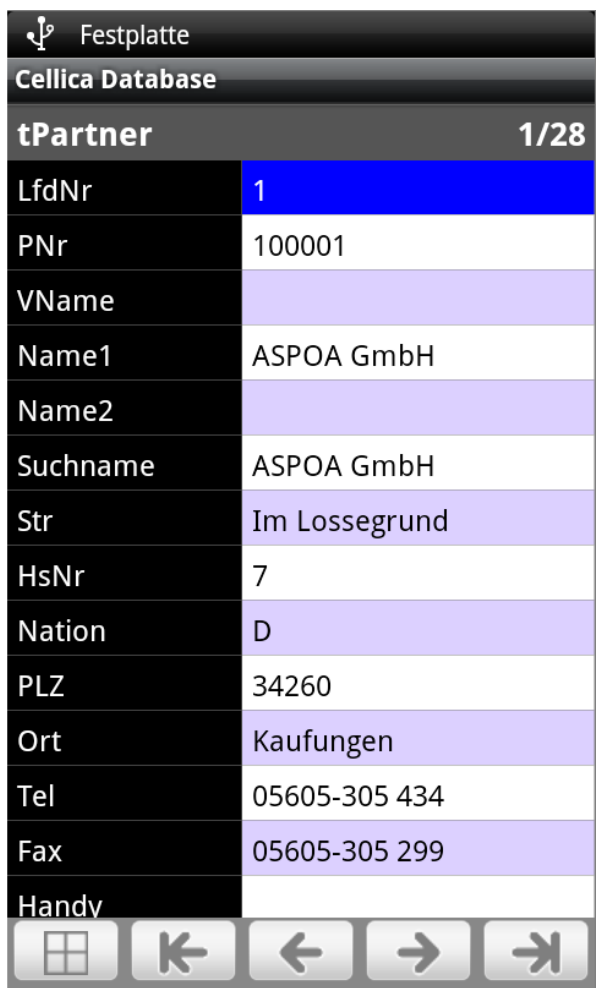

Über die Pfeile können Sie nun navigieren und auf die einzelnen Datensätze positionieren. Es ist auch eine Ansicht in einer Liste möglich. Die Datensätzen lassen sich nun auch editieren und man kann neue Sätze hinzufügen. Da das scan2find-System allerdings vom PC aus "verwaltet" wird, darf man die Daten auf dem Smartphone auf gar keinen Fall ändern. Das würde zu Inkonsistenzen in der scan2find Datenbank führen. Sicherheitshalber sollten Sie die Synchronisierung immer mit einer Kopie Ihrer scan2find.mdb durchführen, damit die Originaldatei nicht geändert wird.

In der geöffneten Datenbank auf dem Smartphone können Sie nun Telefonnummern anklicken, die dann sofort dem Telefon übergeben werden, der Wählvorgang wird sofort eingeleitet.

Adressen können Sie über Auswählen und Einfügen in Ihre BestRoute-App übernehmen und eine Routenoptimierung der Fahrtziele durchführen.

## **Erstellen von Adresseinträgen in der App BestRoute auf dem Smartphone**

Öffnen Sie die Applikation und fügen Sie einen neuen Stop hinzu:

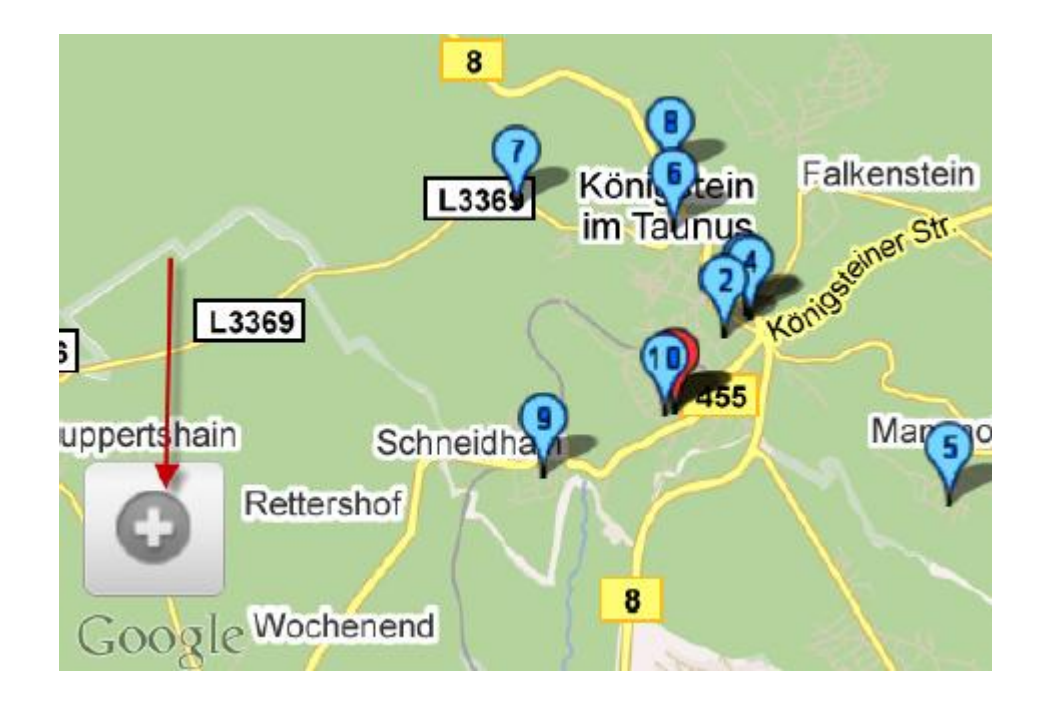

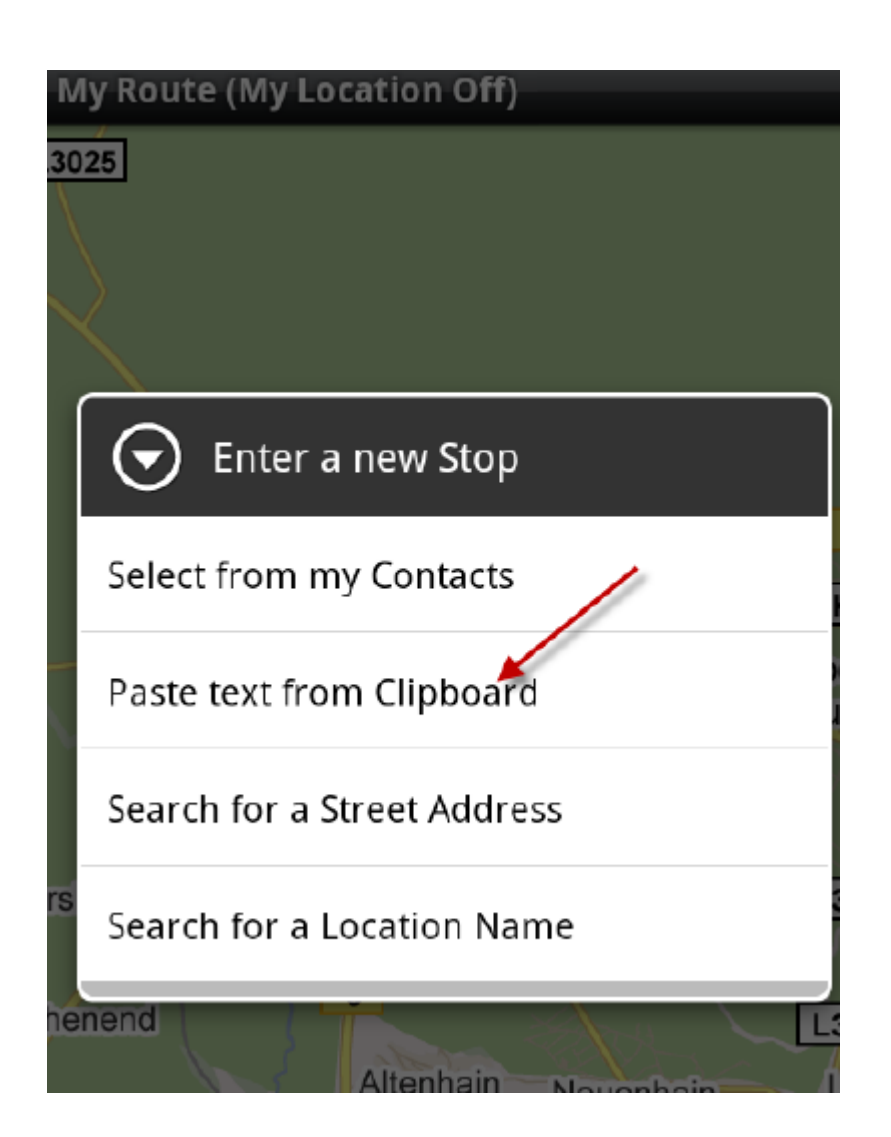

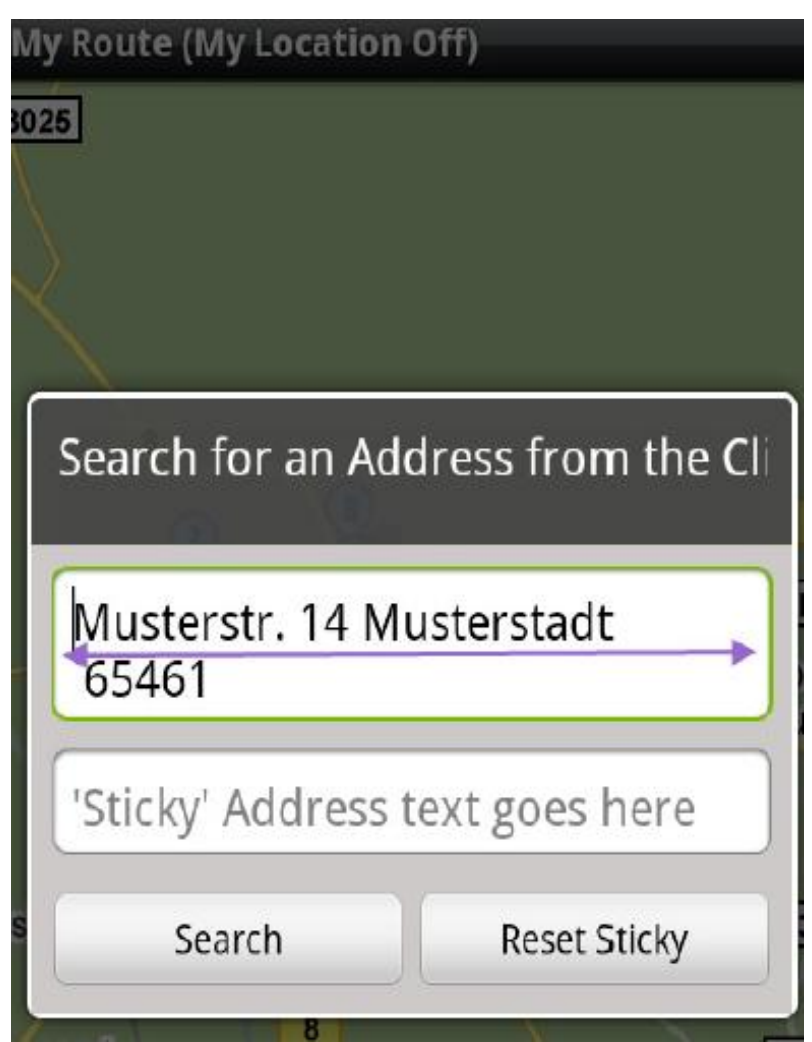

Lassen Sie dann die neue Route berechnen:

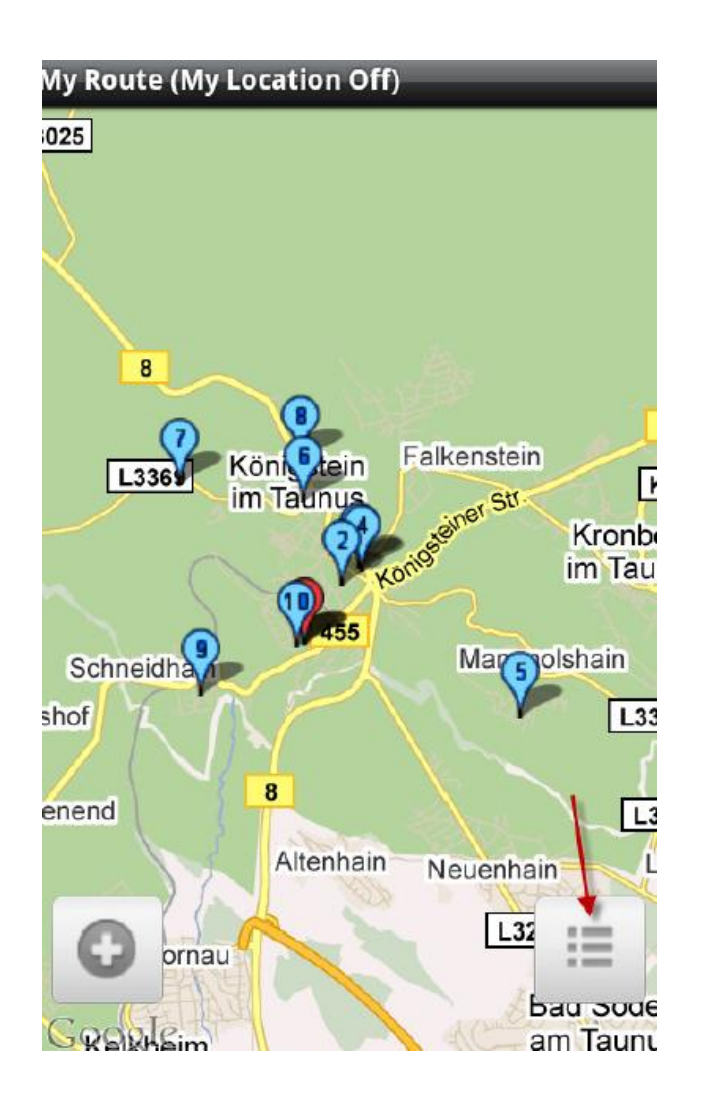

Es öffnet sich die Zielliste, hier können Sie neu optimieren!

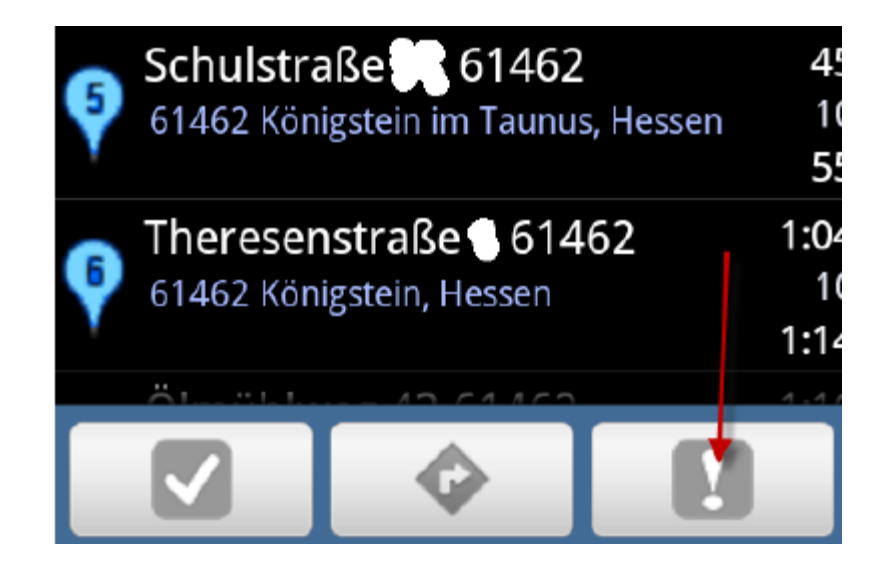

Gehen Sie dann wieder zurück auf die Kartenansicht und lassen Sie sich die Route anzeigen:

My Route (My Location Off)  $|025|$ 8 Falkenstein Könn un L3369 Kontgeeiner Str k im Tau Kronbe im Taul (1 D) Schneidha Mar<sub>5</sub>jolshain shof L33 8 enend  $\overline{\mathbf{3}}$ Altenhain Neuenhain  $L32$  $n =$ **H** 8000 ornau  $n = 1$ bau ouue am Taunu

### **Abspeichern der Route**

Über das Menü erhalten Sie die Möglichkeit, die Route abzuspeichern. Damit können Sie verschiedene Routen erzeugen und bei Bedarf auch eine zuvor erstellte Route wieder aktivieren.

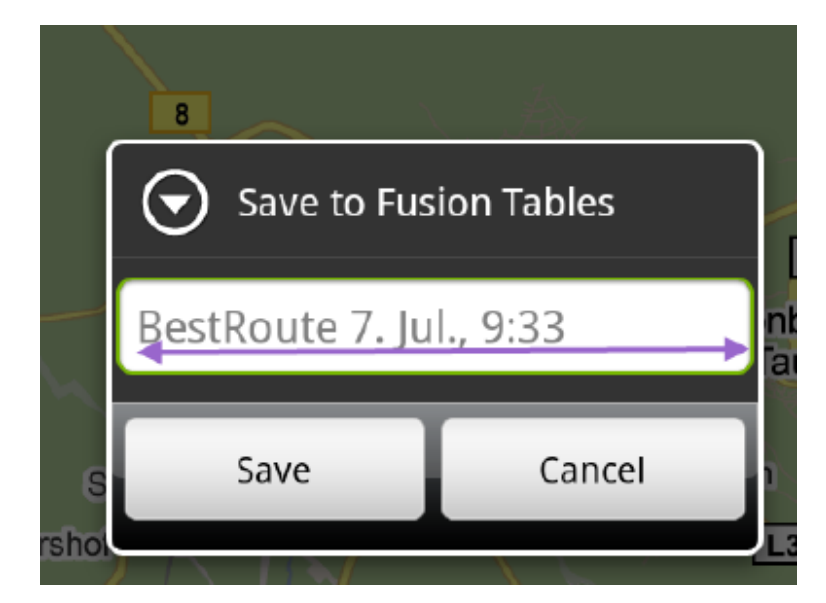

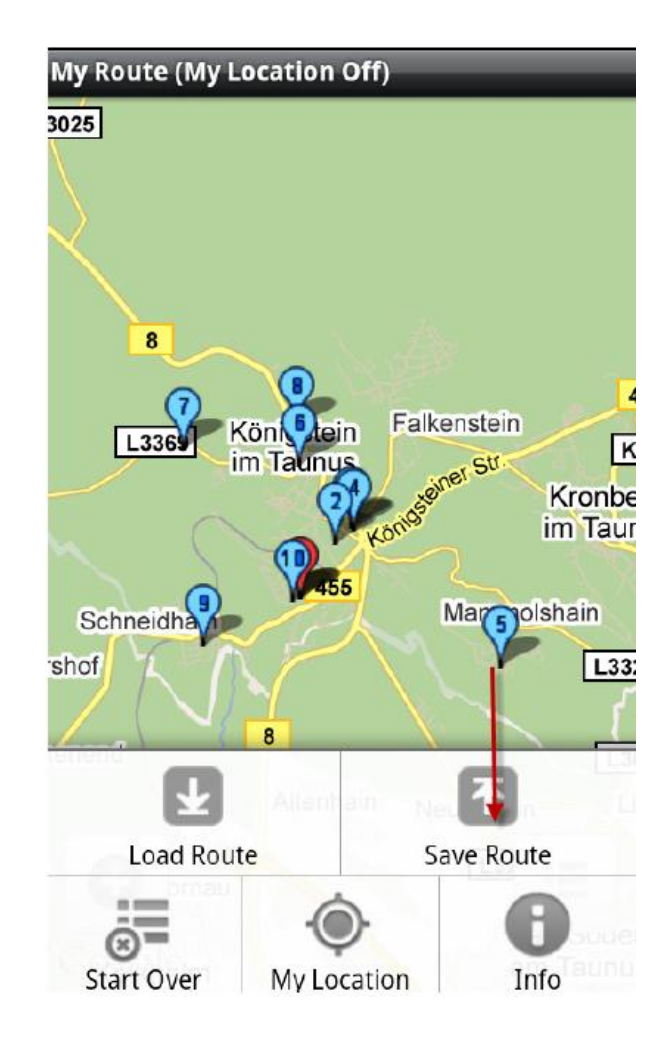

Wir benutzen diese Kombination von zwei Applikationen sehr erfolgreich im Direktvertrieb und sind bei Anfragen zur Unterstützung der Implementierung gerne zu erreichen unter den Telefonnummern:

> **+49 6102 71 9001 0 +49 177 54 80 245 Stichwort: Routenoptimierung IT Consulting Neu-Isenburg Dipl.-Ing. Peter Kürschner**

**Wir wünschen Ihnen viel Erfolg und viele neue Kunden!**

**Hinweis: Benötigte Komponenten auf dem Smartphone:**

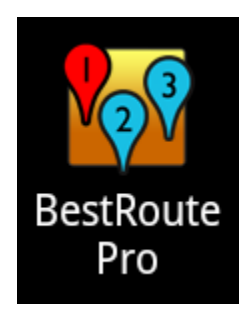

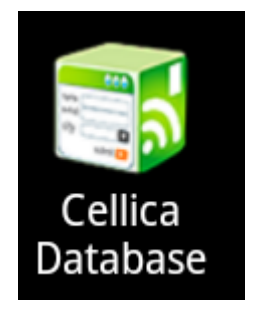